## PEPPERDINE UNIVERSITY<br>Graduate School of Education and Psychology Grading Instructions

## *The instructor of record is responsible for inputting and submitting all grades for his or her respective courses.*

1. Log in to WaveNet at: [https://wavenet.pepperdine.edu](https://wavenet.pepperdine.edu/). Select "Faculty Center" from the drop down menu of the "Faculty Services" tab on the left-hand side of the page. Your Faculty Center will appear. Check to make sure you are on the correct term for grading. If not, click the green "Change Term" button; select the correct term, and click "Continue."

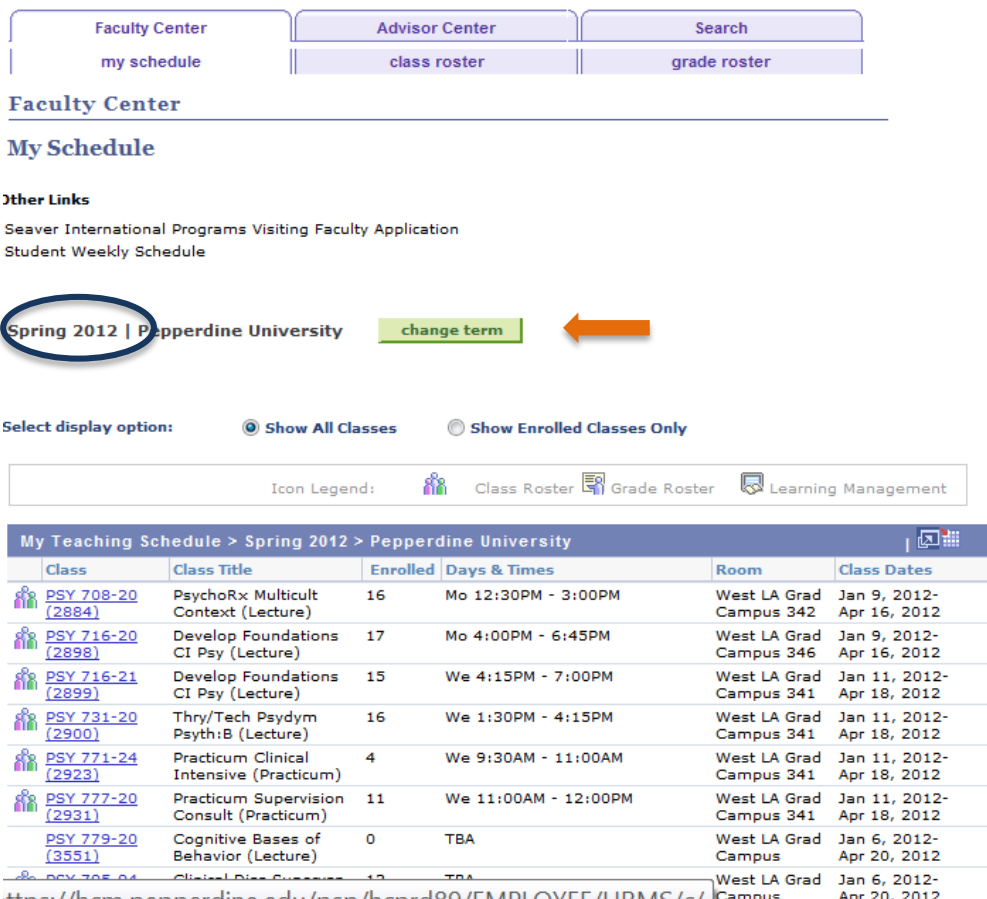

ittps://hcm.pepperdine.edu/psp/hcprd89/EMPLOYEE/HKMS/c/ |

## PEPPERDINE UNIVERSITY<br>Graduate School of Education and Psychology

2. Select either the "Grade Roster" tab, or the grade roster icon to the immediate left of the class for which you would like to enter grades. Once you have entered the grade roster for the selected class, select the grade you wish to assign from the pull down menu located to the immediate right of the student's name. To avoid error in the assignment of grades, do not import grades from your grade book in Sakai, enter grades directly into the grade roster. Be sure to double check all grading calculations. NOTE: GSEP **does not** use the grades of 'NG', 'WP', or 'WF'; do not assign these grades for any reason. If a student is listed on your roster, but **did not attend** class, and a 'W' has not been assigned, do not enter a grade. Instead, email the [GSEP Registration Office](mailto:gsepreg@pepperdine.edu) with the student's name, CWID, and course number.

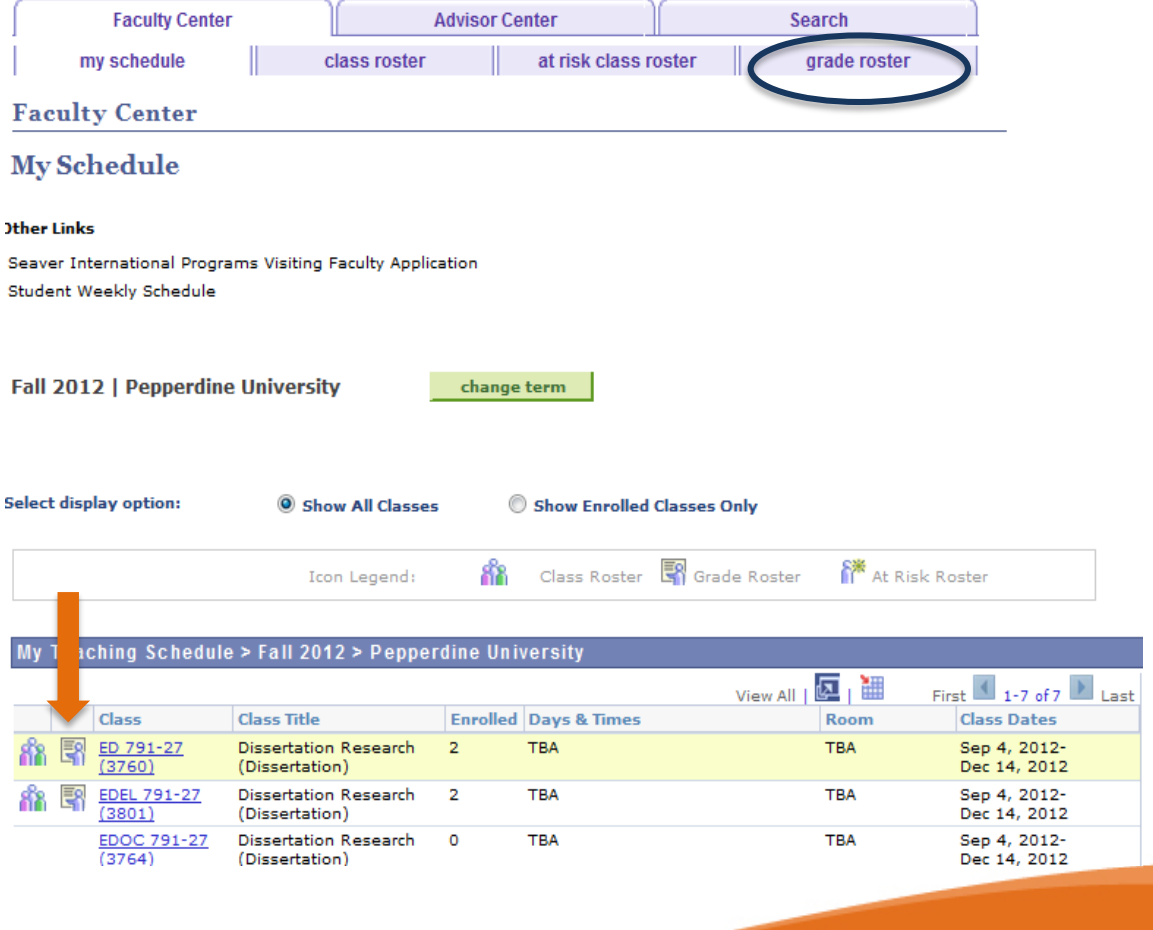

## PEPPERDINE UNIVERSITY<br>Graduate School of Education and Psychology

3. Once all grades have been entered, be sure to click the "SAVE" button at the bottom of the page. After clicking the "save" button the "Status" column will read "Pending", entered grades will appear in the "Roster Grade" column, and the following confirmation verbiage will be displayed in RED: "Your grades have been saved. You may make additional changes until the grades are posted by the Registrar's Office." After the University Registrar's office posts your saved grades to student records, the "Status" column will read "Posted" and all grades from the "Roster Grade" column will appear in the "Official Grade" column. NOTE: You may change a grade as long as the status is "Pending;" however, at the end of the grading period when the status has changed to "Posted," you must submit the grade change through the GSEP Registration Office[.](mailto:gsepreg@pepperdine.edu)

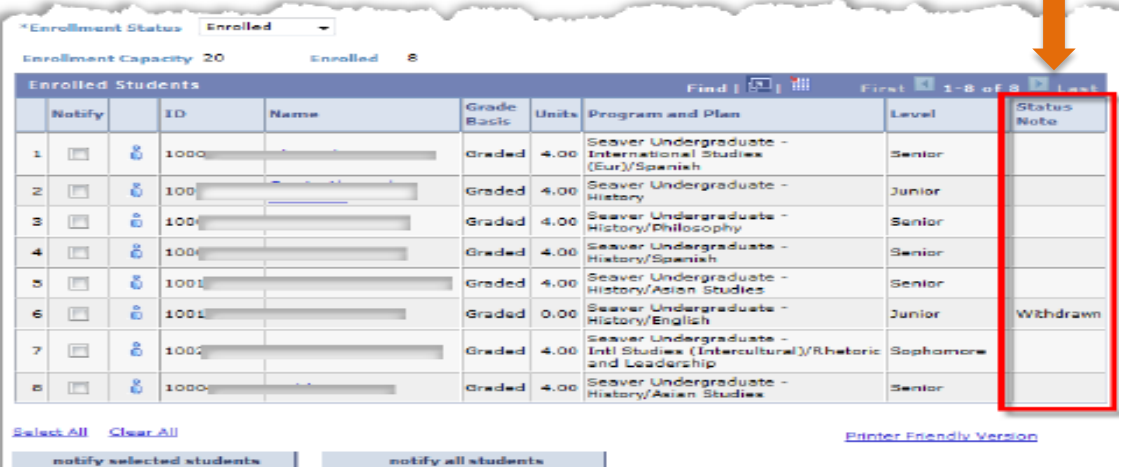

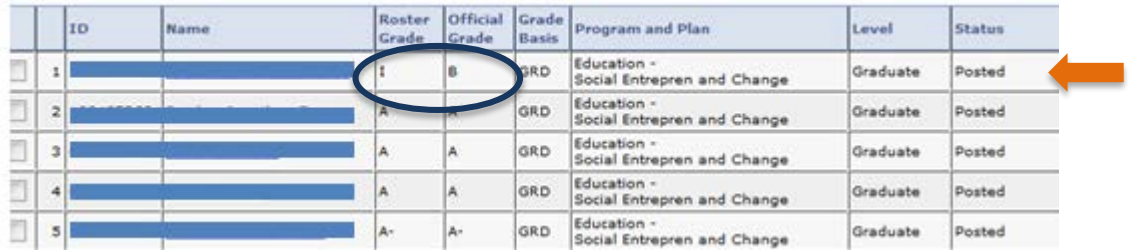